## **Table of Contents**

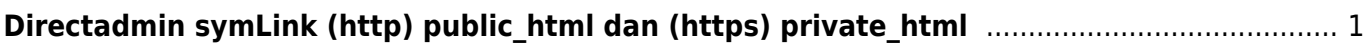

## <span id="page-2-1"></span><span id="page-2-0"></span>**Directadmin symLink (http) public\_html dan (https) private\_html**

Isi website di directadmin antara http dan https mengapa berbeda? solusinya adalah melakukan setting symlink di domain setup. Adapun tahapannya adalah sebagai berikut :

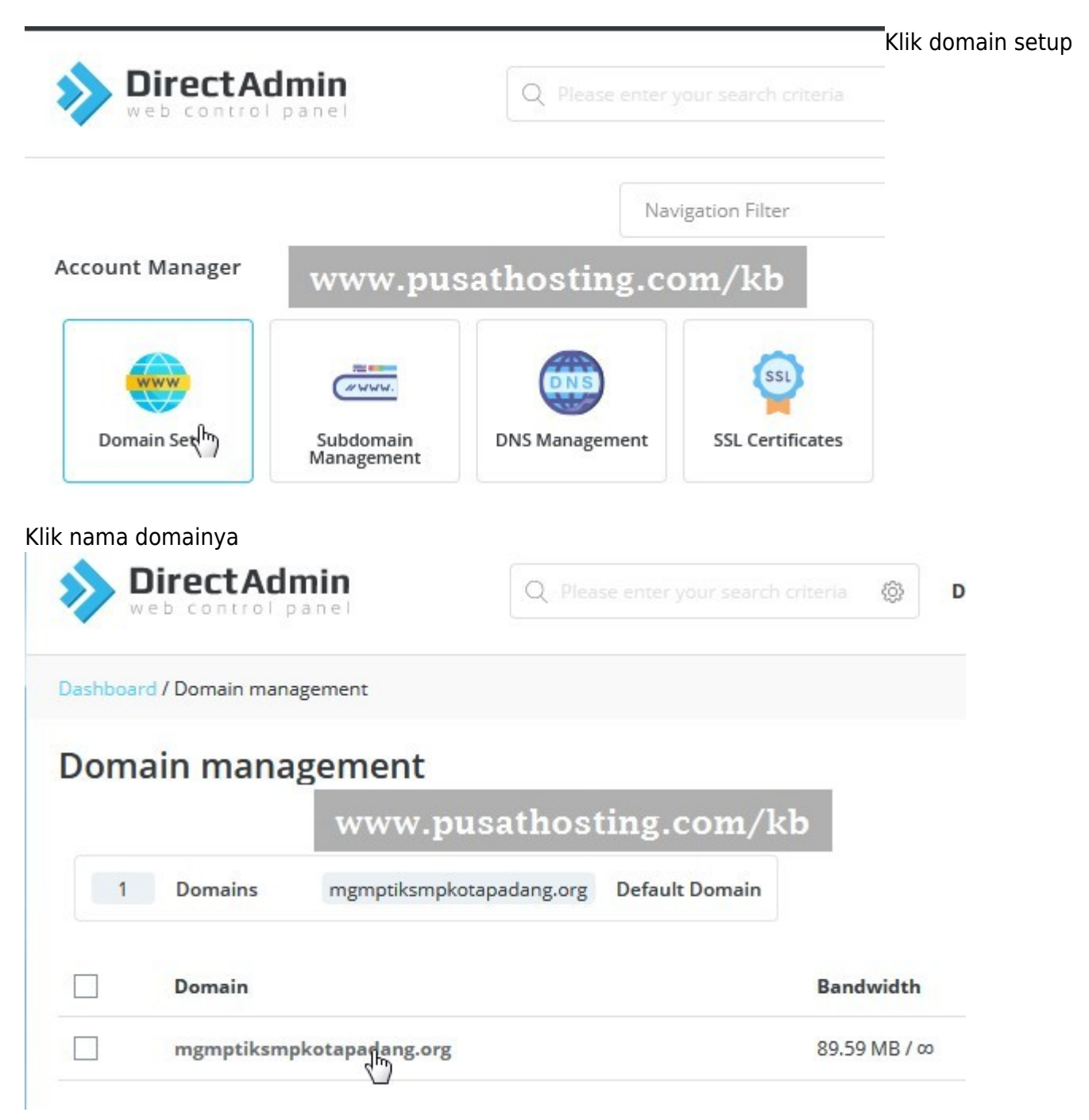

Last<br>update: update: apdate:<br>2022/11/18 directadmin:user-level:symlink-public-private\_html https://www.pusathosting.com/kb/directadmin/user-level/symlink-public-private\_html 01:49

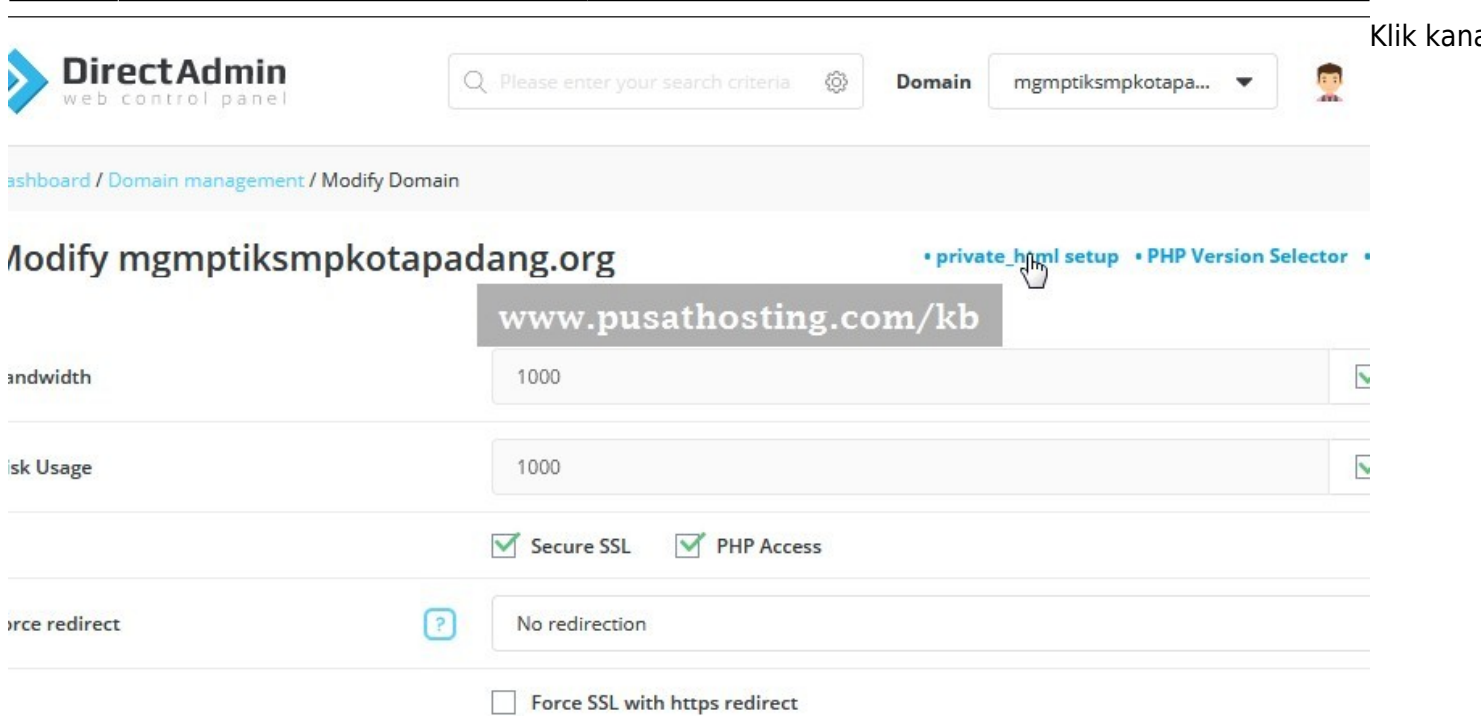

## Klik pilih symlink public html private html

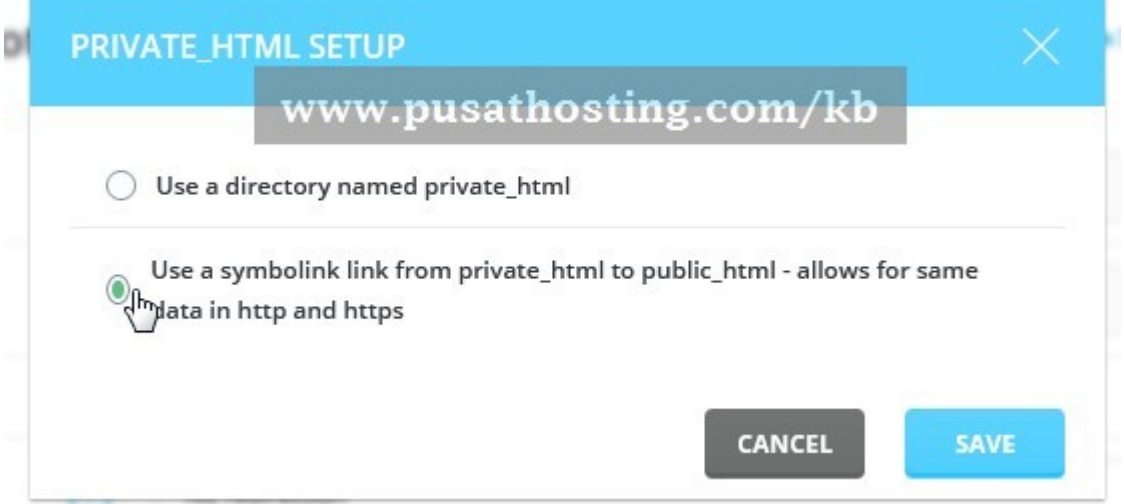

Selesai, selamat mencoba.

## Artikel

- [Cara Instal Letsencrypt SSL di Directadmin](https://www.pusathosting.com/kb/directadmin/user-level/install-letsencrypt)
- [Cara Switch/Ganti Versi PHP di Directadmin](https://www.pusathosting.com/kb/directadmin/user-level/switch-php-version)
- [Directadmin symLink \(http\) public\\_html dan \(https\) private\\_html](#page-2-1)
- [Membuat Subdomain](https://www.pusathosting.com/kb/directadmin/user-level/membuat-subdomain)
- [Mengaktifkan/Install SSL Untuk Subdomain](https://www.pusathosting.com/kb/directadmin/user-level/mengaktifkan-ssl-di-subdomain)
- [Merubah Versi PHP di Directadmin](https://www.pusathosting.com/kb/directadmin/user-level/merubah-versi-php)
- [Tutorial Fitur Email di Directadmin](https://www.pusathosting.com/kb/directadmin/user-level/email)

From: <https://www.pusathosting.com/kb/> - **PusatHosting Wiki**

Permanent link: **[https://www.pusathosting.com/kb/directadmin/user-level/symlink-public-private\\_html](https://www.pusathosting.com/kb/directadmin/user-level/symlink-public-private_html)**

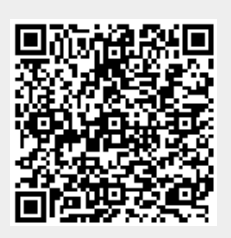

Last update: **2022/11/18 01:49**